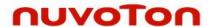

# NuEclipse User Manual

The information described in this document is the exclusive intellectual property of Nuvoton Technology Corporation and shall not be reproduced without permission from Nuvoton.

Nuvoton is providing this document only for reference purposes of NuMicro microcontroller based system design. Nuvoton assumes no responsibility for errors or omissions.

All data and specifications are subject to change without notice.

For additional information or questions, please contact: Nuvoton Technology Corporation.

www.nuvoton.com

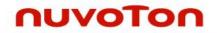

## Table of Contents

| 1 OVERVIEW |                      |                                                                                 | 5  |  |
|------------|----------------------|---------------------------------------------------------------------------------|----|--|
|            | 1.1                  | Supported Chips                                                                 | 5  |  |
| 2          | REG                  | QUIREMENTS                                                                      | 6  |  |
| 3          | QUI                  | QUICK START                                                                     |    |  |
|            |                      | Installation                                                                    |    |  |
|            | <b>.</b>             | 3.1.1 Performing the NuEclipse Installer on Microsoft Windows                   |    |  |
|            |                      | 3.1.2 Extracting the NuEclipse Tar File on GNU/Linux                            |    |  |
|            |                      | 3.1.3 Verifying the Eclipse Preferences                                         |    |  |
|            | 3.2                  | Running Eclipse                                                                 |    |  |
| 4          | DEVELOPMENT TUTORIAL |                                                                                 |    |  |
|            | 4.1                  | Select Workspace                                                                | 12 |  |
|            | 4.2                  | New Project Wizard                                                              | 13 |  |
|            | 4.3                  | Import Existing Projects                                                        | 15 |  |
|            | 4.4                  | Build Settings                                                                  | 16 |  |
|            | 4.5                  | Debug Configuration                                                             | 17 |  |
|            |                      | 4.5.1 Debugger Tab                                                              | 18 |  |
|            |                      | 4.5.2 Startup Tab                                                               | 19 |  |
|            | 4.6                  | Debug Views                                                                     | 20 |  |
|            |                      | 4.6.1 Registers View                                                            | 20 |  |
|            |                      | 4.6.2 Memory View                                                               | 21 |  |
|            |                      | 4.6.3 Disassembly View                                                          | 22 |  |
|            |                      | 4.6.4 Peripheral Registers View                                                 |    |  |
|            |                      | Watchpoints                                                                     |    |  |
|            | 4.8                  | Debug in RAM                                                                    | 31 |  |
|            | 4.9                  | Debug Executable Files Only                                                     | 35 |  |
|            | 4.10                 | OConfiguration of Cortex-A, Multi-core SMP and AMP system                       | 41 |  |
|            |                      | 4.10.1 Preliminary Preparation                                                  | 41 |  |
|            |                      | 4.10.2 Configuration of debugging Single-core Cortex-A                          |    |  |
|            |                      | 4.10.3 Configuration of debugging Dual-core Cortex-A in SMP mode                |    |  |
|            |                      | 4.10.4 Configuration of debugging Single-core Cortex-A and Cortex-M in AMP mode |    |  |
|            |                      | 4.10.5 Configuration of debugging Dual-core Cortex-A and Cortex-M in AMP mode   |    |  |
|            |                      | 4.10.6 Configuration of debugging Cortex-A Core in AARCH32 mode                 |    |  |
| _          | 004                  | 4.10.7 System Registers Access                                                  |    |  |
| 5          | Q& <i>A</i>          |                                                                                 |    |  |
| 6          | RFV                  | ISION HISTORY                                                                   | 56 |  |

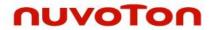

# List of Figures

| Figure 3-1 NuEclipse Setup Wizard                         | 7    |
|-----------------------------------------------------------|------|
| Figure 3-2 Install.sh Script                              | 8    |
| Figure 3-3 Preferences for Global Tools Paths             | 9    |
| Figure 3-4 Preferences for OpenOCD Nu-Link                | . 10 |
| Figure 3-5 Eclipse.exe and Related Folders                | . 11 |
| Figure 4-1 Selecting a Workspace                          | . 12 |
| Figure 4-2 New Project Wizard                             | . 13 |
| Figure 4-3 Target Processor Settings                      | . 14 |
| Figure 4-4 Importing Projects                             | . 15 |
| Figure 4-5 Build Settings                                 | . 16 |
| Figure 4-6 Debug Configuration                            | . 17 |
| Figure 4-7 Configuring the Debugger Tab                   | . 18 |
| Figure 4-8 Configuring the Startup Tab                    | . 19 |
| Figure 4-9 Registers View                                 | . 20 |
| Figure 4-10 Memory View                                   | . 21 |
| Figure 4-11 Clicking the Instruction Stepping Mode Button | . 22 |
| Figure 4-12 Disassembly View                              | . 22 |
| Figure 4-13 Opening the Packs Perspective                 | . 23 |
| Figure 4-14 How to Download Packages                      | . 24 |
| Figure 4-15 Locations of Repositories                     | . 25 |
| Figure 4-16 Installing SFR Files                          | . 26 |
| Figure 4-17 Device Selection                              | . 27 |
| Figure 4-18 Peripheral Registers View                     | . 28 |
| Figure 4-19 Toggle Watchpoint                             | . 29 |
| Figure 4-20 Properties for C/C++ Watchpoint               | . 30 |
| Figure 4-21 Added Watchpoint in the Breakpoints View      | . 30 |
| Figure 4-22 Memory Layout                                 | . 31 |
| Figure 4-23 Modifying the Id Script                       | . 32 |
| Figure 4-24 Debug Configuration Settings                  | . 33 |
| Figure 4-25 Debugging in RAM                              | . 34 |
| Figure 4-26 Importing Executable for Debugging            | . 35 |
| Figure 4-27 Selecting Executable                          | . 36 |
| Figure 4-28 Choosing GDB Nuvoton Nu-Link Debugging        | . 37 |
| Figure 4-29 Locating the GDB Executable                   | . 38 |
| Figure 4-30 Choosing the ELF File to Download             |      |
| Figure 4-31 Adding Source Lookup Path                     | . 40 |
|                                                           |      |

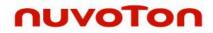

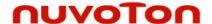

#### 1 OVERVIEW

The **NuEclipse** is designed for cross-platform embedded ARM development. It includes a series of Eclipse plug-ins and tools. The plug-ins allow the user to create, build, and debug ARM-based projects within the Eclipse framework. Its features are listed below:

- Creating projects by the New Project Wizard: The New Project Wizard provides several templates for different target chips.
- Building projects by the GNU ARM Toolchain: The toolchain contains the ARM Embedded GCC compiler. The user can use it to build projects without restriction.
- Debugging projects by GDB: The user can halt, step, run, and monitor target chips.
   Accessing memory and flash is allowed. Setting hardware breakpoints and watchpoints is supported. In addition, the user can erase target chips and program the user configuration.

Through the **NuEclipse**, the user can develop projects of the NuMicro® Family within the Eclipse framework.

#### 1.1 Supported Chips

To see the list of supported chips, please refer to **Supported\_chips.htm** in the folder of user manual.

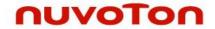

## **2 REQUIREMENTS**

The following table lists system requirements for the user to run the **NuEclipse**.

|                            | Minimum Requirements       | Recommended Specifications         |
|----------------------------|----------------------------|------------------------------------|
| Operating System           | Windows®7 x64 or GNU/Linux | Windows®10 x64 or Ubuntu 18.04 LTS |
| GNU ARM Embedded Toolchain | 6-2017-q1-major            | The latest version                 |

**Note:** To have a fully usable and pleasant experience on Linux, the recommended Linux distribution is Ubuntu 18.04 LTS (64-bit).

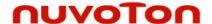

#### 3 QUICK START

#### 3.1 Installation

To make the **NuEclipse** ready for work, perform the following steps based on your operating system:

- 1. Performing the NuEclipse installer on Microsoft Windows.
- 2. Extracting the NuEclipse tar file on GNU/Linux.

#### 3.1.1 Performing the NuEclipse Installer on Microsoft Windows

On Windows, it is very easy to install the NuEclipse only by performing the NuEclipse installer. The installer will ask the user to install the **GNU ARM Eclipse Windows Build Tools** and **GNU ARM Embedded Toolchain** because they are required by NuEclipse.

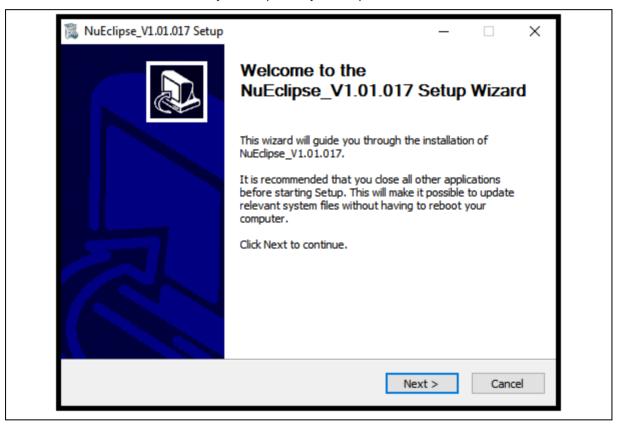

Figure 3-1 NuEclipse Setup Wizard

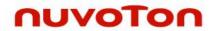

#### 3.1.2 Extracting the NuEclipse Tar File on GNU/Linux

On GNU/Linux, it is very easy to install the NuEclipse only by extracting the NuEclipse tar file. After that, **run the install.sh script** to complete the installation process. Please do not use the **sudo** command to run the script.

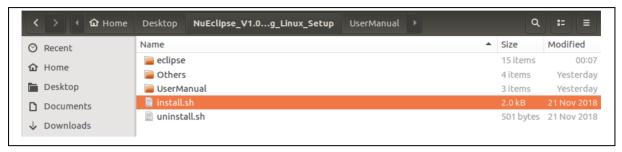

Figure 3-2 Install.sh Script

Apr. 25, 2022 Page **8 of 57** Rev 1.02.019

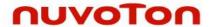

#### 3.1.3 Verifying the Eclipse Preferences

After the installation, the Eclipse preferences are automatically written on Windows. To verify them, click **Window > Preferences**, the Preferences wizard appears. Go to **C/C++ > Build > Global Tools Paths** and make sure the Build tools and Toolchain folder be correctly configured to what the installer has installed in the previous step. Click the **Apply** button to take effect. On GNU/Linux, Build tools folder path is not required. The path should be empty.

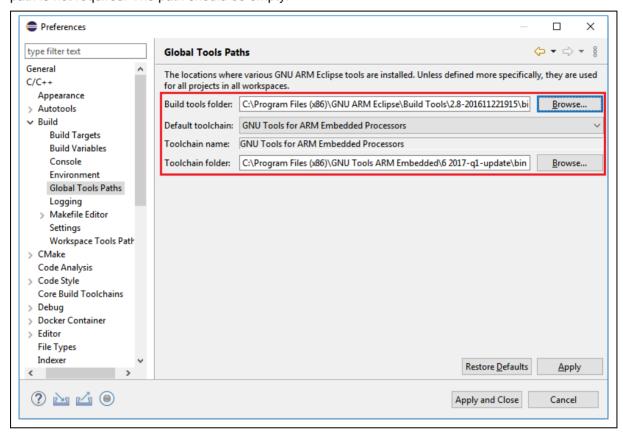

Figure 3-3 Preferences for Global Tools Paths

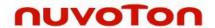

Subsequently, go to **Run/Debug > OpenOCD Nu-Link** and make sure the OpenOCD folder be configured to where the installer has put the OpenOCD executable. On Microsoft Windows, for example, the path of OpenOCD folder could be C:/Program Files (x86)/Nuvoton Tools/OpenOCD. Similarly, on GNU/Linux it could be /usr/local/OpenOCD. The OpenOCD executable provided by Nuvoton is customized for Nu-Link. If the user tries to use other OpenOCD executable, OpenOCD and Nu-Link may not cooperate well. Click the **Apply** button to take effect.

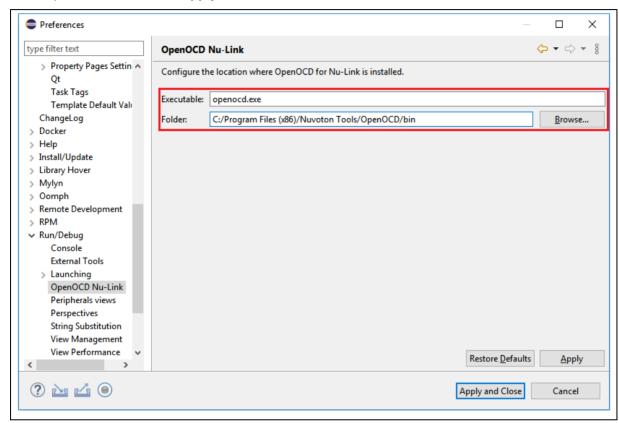

Figure 3-4 Preferences for OpenOCD Nu-Link

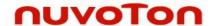

#### 3.2 Running Eclipse

To run **NuEclipse**, double-click the **eclipse.exe**. Note that the .exe file and the related folders, such as the OpenOCD folder, should stay in the same directory; otherwise, the application will not work properly.

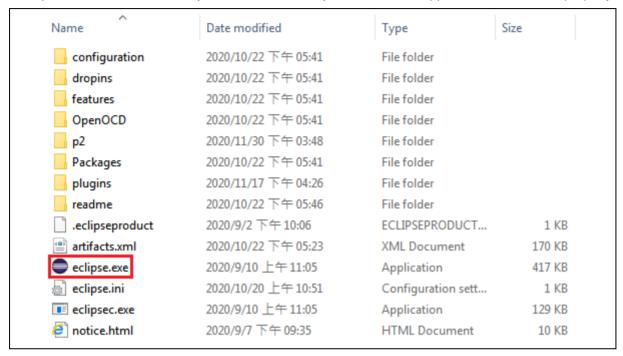

Figure 3-5 Eclipse.exe and Related Folders

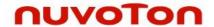

#### **4 DEVELOPMENT TUTORIAL**

#### 4.1 Select Workspace

When Eclipse launches, we have to select a workspace which groups a set of related projects together that usually make up an application. In addition, some configuration settings for Eclipse and projects are stored here, too. For different computers, the configuration settings may change. We should create our own workspace rather than copying another user's workspace. Only one workspace can be active at one time. The current workspace for Eclipse can be switched by clicking **File->Switch Workspace**.

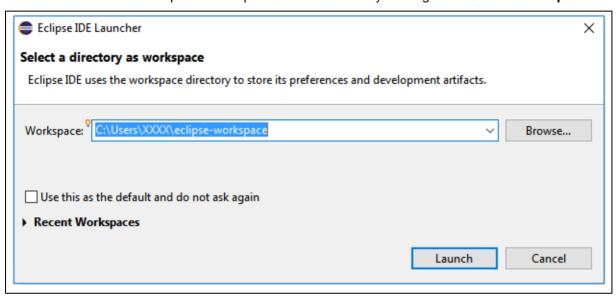

Figure 4-1 Selecting a Workspace

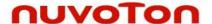

#### 4.2 New Project Wizard

As a beginner, the fastest way to create a C/C++ project is using the New Project Wizard. For instance, to create a C project, click **File > New > C Project**. The New Project Wizard appears. Here we choose **Hello World Nuvoton Cortex-M C Project** for Project type. Input the project name and click the **Next >** button to continue.

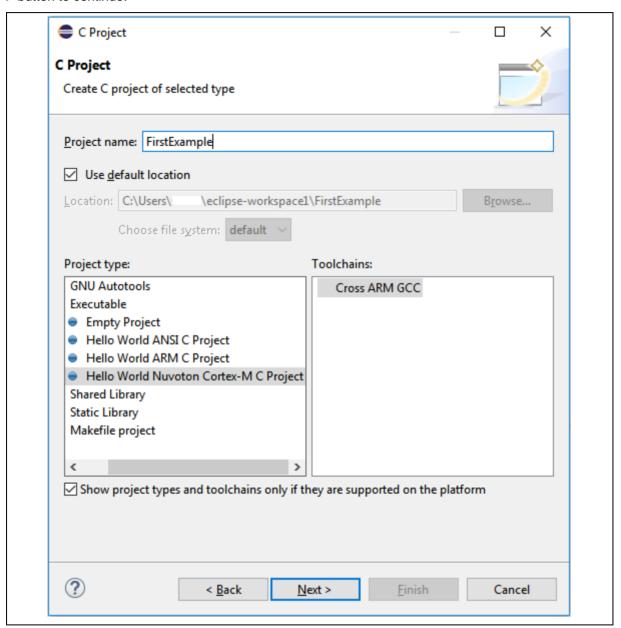

Figure 4-2 New Project Wizard

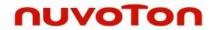

Based on the actual target chip, we select the corresponding chip series. For some chip series, e.g., M2351\_NonSecure, we need to input the additional library path. If not, the build process may fail. In addition, input the real values to Flash and RAM size. If not, the default values will be used. When all the settings are done, click the **Next** > buttons until clicking the **Finish** button.

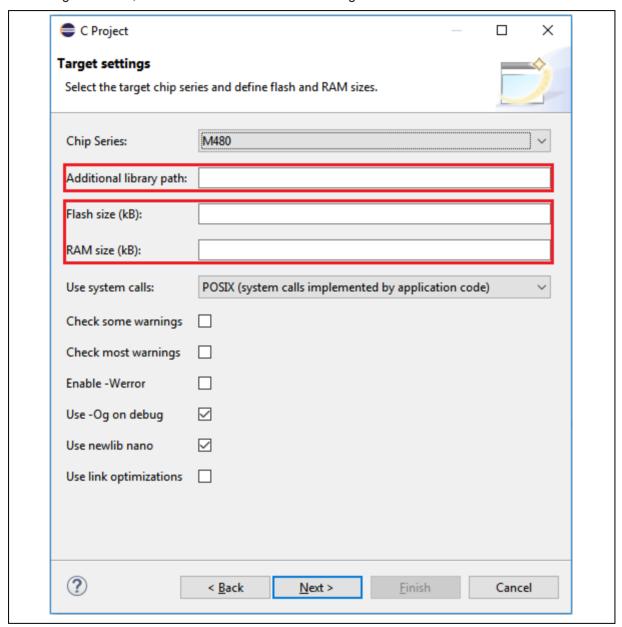

Figure 4-3 Target Processor Settings

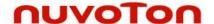

#### 4.3 Import Existing Projects

When BSP projects are available, we can import them into the workspace using the following steps:

- 1. From the main menu bar, select **File > Import**. The Import wizard shows up.
- 2. Select General > Existing Project into Workspace and click Next.
- 3. Choose either **Select root directory** or **Select archive file** and click the associated **Browse** to locate the directory or file containing the projects. In the Nuvoton BSP, the Eclipse projects are stored in the GCC folder.
- 4. Under Projects select the project or projects which you would like to import and click **Finish**.

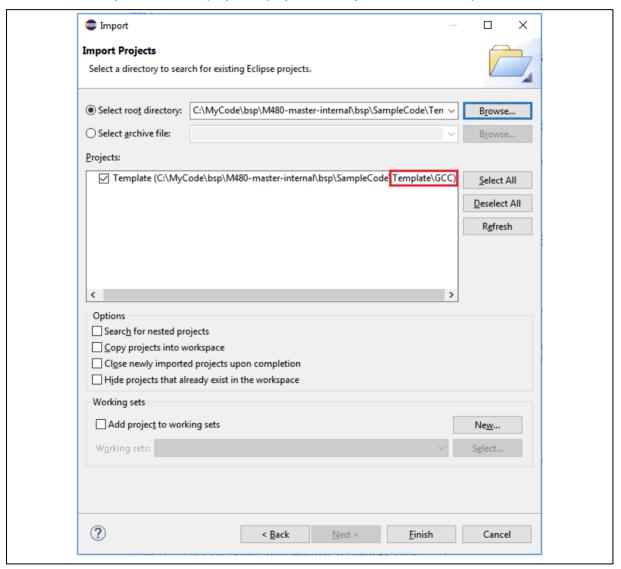

Figure 4-4 Importing Projects

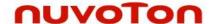

#### 4.4 Build Settings

After projects have been created, we still have a chance to alter the build settings by clicking **Project > Properties**. The Properties wizard shows up. Then go to **C/C++ Build > Settings**. From there, we can alter the build settings according to the actual target chip. Then click the **Apply** button to take effect. After applying build settings, we should be able to build projects successfully.

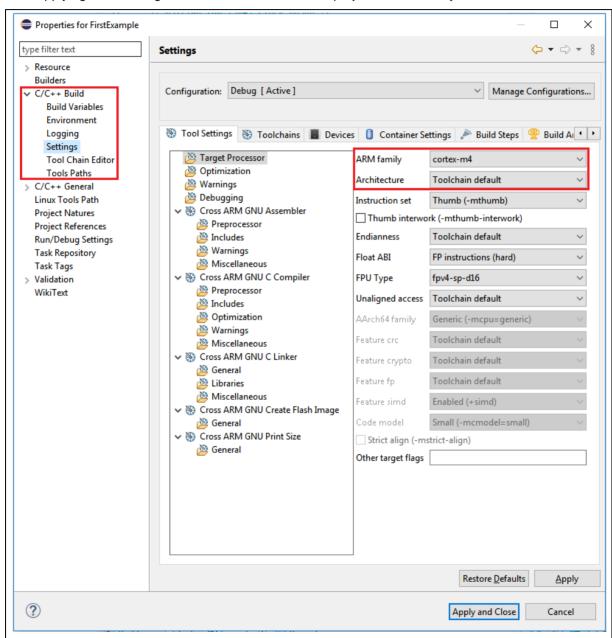

Figure 4-5 Build Settings

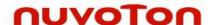

#### 4.5 Debug Configuration

Before launching an application into the debug mode, we have to prepare a debug configuration, which contains all the necessary information about the debug mode. Click Run > Debug Configuration... to open the debug configuration dialog. Double click on the GDB Nuvoton Nu-Link Debugging group. The Nuvoton Nu-Link debug configuration appears on the right-hand side. In the Main tab, the name of Project should coincide with the project name. The C/C++ Application should point to the elf application generated by the build process. If the project name or C/C++ Application is incorrect, please select the expected project first in the project view, build the project to generate the executable, and expand the tree to make sure the existence of the generated executable. Then repeat the former operations again.

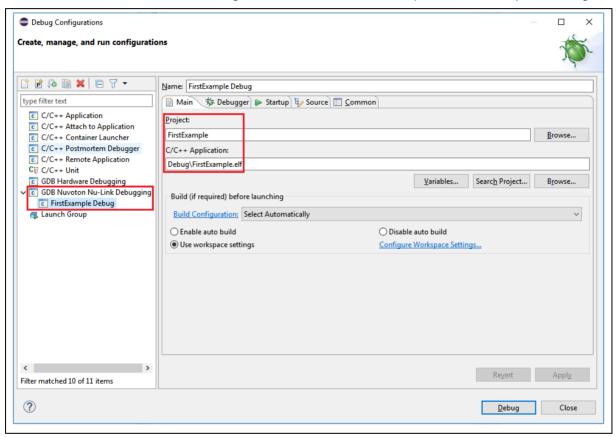

Figure 4-6 Debug Configuration

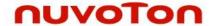

#### 4.5.1 Debugger Tab

The Debugger tab is used to provide the OpenOCD and GDB Client setup. OpenOCD requires correct configuration files to know how to work with adapters and target chips. The configuration files are specified in the **Config options** field. Nuvoton's adapter is Nu-Link, which uses the interface configuration file named **nulink.cfg**. In addition, Nuvoton has three different ARM families, such as M0, M4, and M23. The corresponding target configuration files are **numicroM0.cfg**, **numicroM4.cfg**, and **numicroM23.cfg**. For M23 2<sup>nd</sup> development, the target configuration file would be **numicroM23\_NS.cfg**. For MA35D1 development, see Section 4.10.

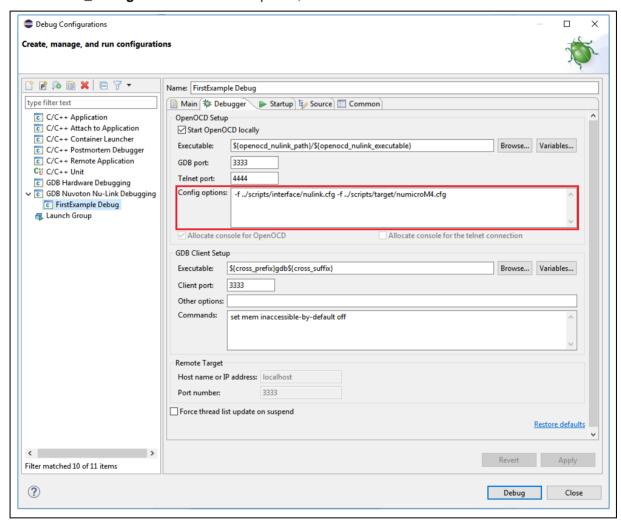

Figure 4-7 Configuring the Debugger Tab

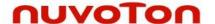

#### 4.5.2 Startup Tab

As the first step, we should **choose the right Chip Series** in the Startup tab. When done, the corresponding target configuration file will be automatically written in the **Config options** field of the Debugger tab. To load executable to flash, we need to select the **Load executable to flash** checkbox. To load executable to RAM, we need to select the **Load executable to SRAM** checkbox. When all the settings are done, click the **Apply** button to take effect. To launch the application into the debug mode, click the **Debug** button.

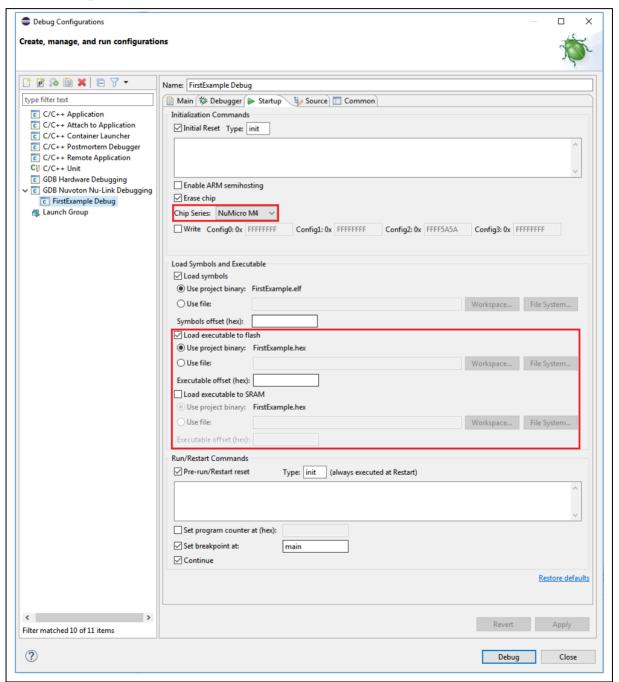

Figure 4-8 Configuring the Startup Tab

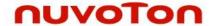

#### 4.6 Debug Views

Eclipse provides many debug views. Each of them contains specific information for debugging.

#### 4.6.1 Registers View

When entering the debug mode, we can open the **Registers view** in the bottom of Debug perspective. The Registers view lists information about the registers in a selected stack frame.

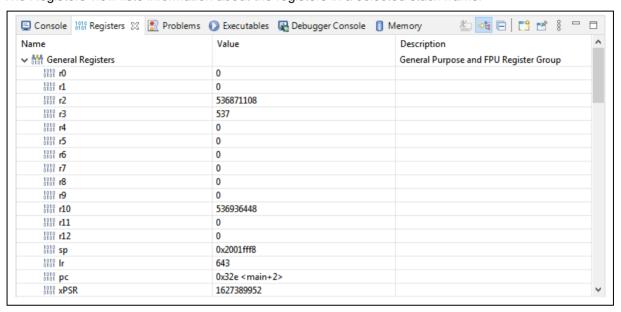

Figure 4-9 Registers View

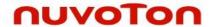

#### 4.6.2 Memory View

The **Memory view** of the Debug perspective is used to monitor and modify the process memory. The process memory is presented as a list of so called **memory monitors**. Each monitor represents a section of memory specified by its location called **base address**. To open it, click the Memory tab on the lower side of Debug perspective.

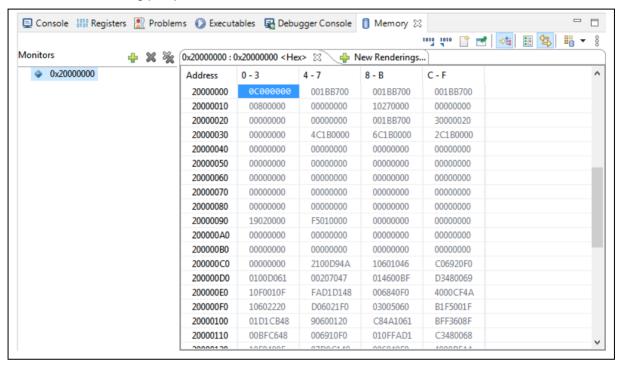

Figure 4-10 Memory View

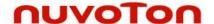

#### 4.6.3 Disassembly View

The Disassembly view shows the loaded program as assembler instructions mixed with source code for comparison. We can do the following tasks in the Disassembly view:

- 1. Setting breakpoints at the start of any assembler instruction.
- 2. Enabling and disabling breakpoints.
- 3. Stepping through the disassembly instructions of the program.
- 4. Jumping to specific instructions in the program.

To open it, we need to click the **Instruction Stepping Mode** button on the upper toolbar, as follows:

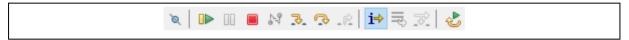

Figure 4-11 Clicking the Instruction Stepping Mode Button

Then the Disassembly view will appear on the right-hand side.

```
😑 🖹 🗱 Variables 🗣 Breakpoints 🍕 Expressions 🚵 Modules 😅 Disassembly 🛭 🔀 Peripherals
main.c 83
     * @file main.c

* @version V1.00

* @brief A project template for M480 MCU.
                                                                                                 Enter location here
                                                                                                                                                                 * @copyright (C) 2016 Nuvoton Technology Corp. All rights reserved.
   #include <stdio.h>
#include "NuMicro.h"
11 #define PLL CLOCK 192000000
13⊕ void SYS Init(void)
                                                                                                  * This is a template project for M480 series MCU. Users could based on this project to * own application without worry about the IAR/Keil project settings.
    * This template application uses external crystal as HCLK source and configures UART0
* "Hello World", users may need to do extra system configuration based on their syster
65 SYS_Init();
66 /* Init UART to 115200-8n1 for print message */
        /* Init UART to 115200-8n1 for print message */
UART_Open(UART0, 115200);
'* Connect UART to PC, and open a terminal tool to receive following message */
printf("Hello World\n");
        /* Got no where to go, just loop forever */
while(1);
                                                                                                    /*** (C) COPYRIGHT 2016 Nuvoton Technology Corp. ***/
```

Figure 4-12 Disassembly View

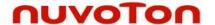

#### 4.6.4 Peripheral Registers View

To display the Peripheral Registers view, we need to utilize **Packs** mechanism. Packs can help the user download special function register (SFR) files from the Keil repository. Firstly, we open the Packs perspective by choosing it in the **Open Perspective** dialog.

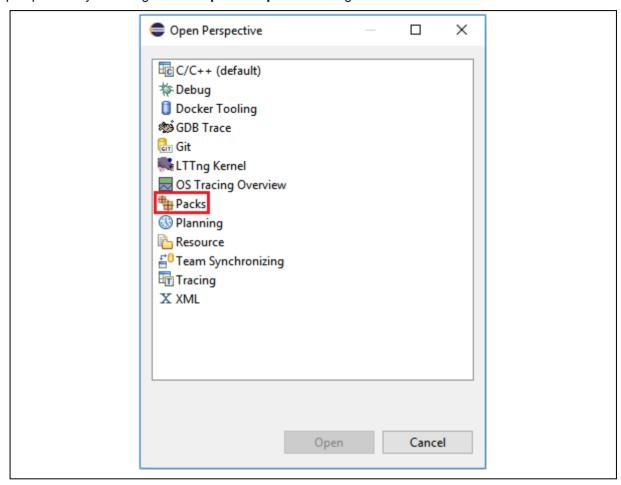

Figure 4-13 Opening the Packs Perspective

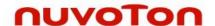

For the first time we see the Packs perspective, its content is provided by the NuEclipse installer. If the default content is missing, please switch to a new workspace and try again. To get the latest version, click the **Update the packages definitions from all repositories** button at the upper-right corner. After clicking, Eclipse begins downloading all the SFR files from an online repository.

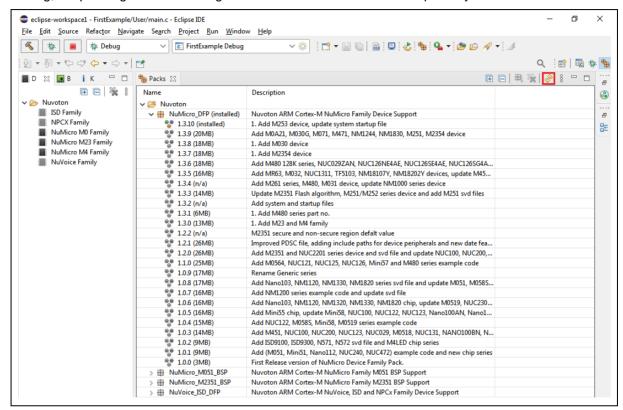

Figure 4-14 How to Download Packages

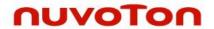

The locations of repositories are specified in the **Window > Preferences > C/C++ > Packages > Repositories**. The default is from Keil's CMSIS Pack.

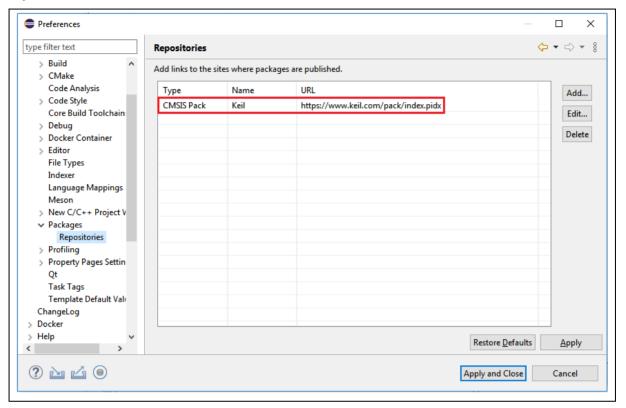

Figure 4-15 Locations of Repositories

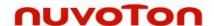

When the download is completed, we can find the Nuvoton SFR files and install them on Eclipse if needed.

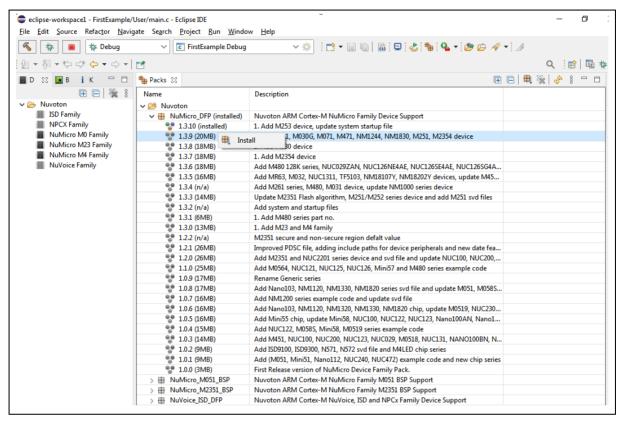

Figure 4-16 Installing SFR Files

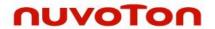

To use the specific SFR file, open the project's properties dialog and go to the **C/C++ Build > Settings**. From there, we should choose the specific device matching the real one. In this case, it is M487JIDAE. Click the **Apply** button to take effect.

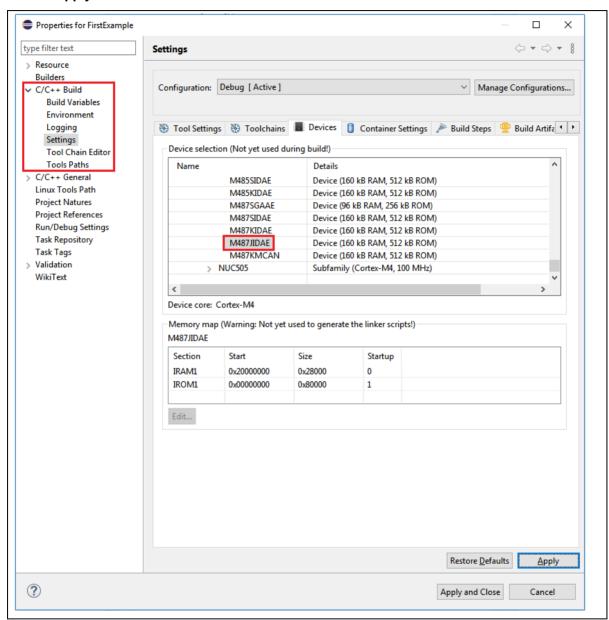

Figure 4-17 Device Selection

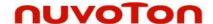

As a result, we can monitor the peripheral registers when debugging.

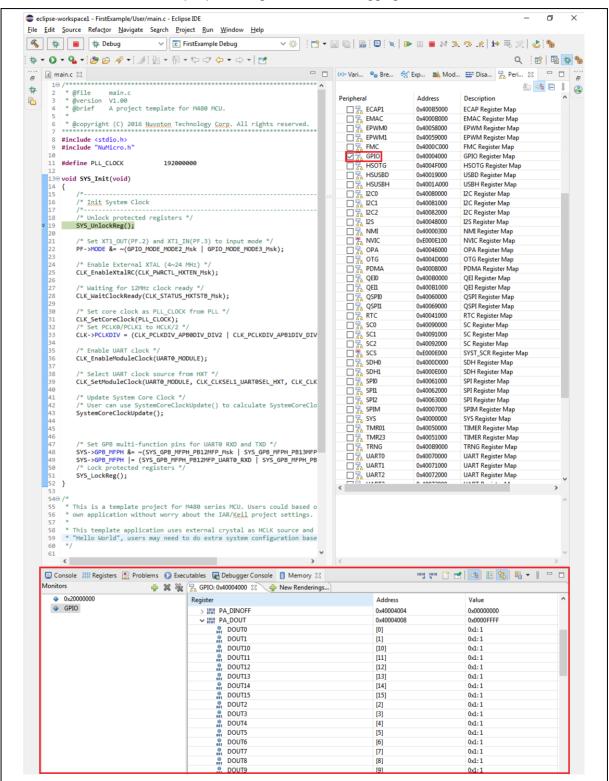

Figure 4-18 Peripheral Registers View

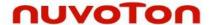

#### 4.7 Watchpoints

To add watchpoints on Eclipse, we need to do the following steps:

- 1. Selecting a **globe variable**, i.e. g\_seconds, in the Outline view.
- 2. Right-clicking on the global variable and choosing Toggle Watchpoint.

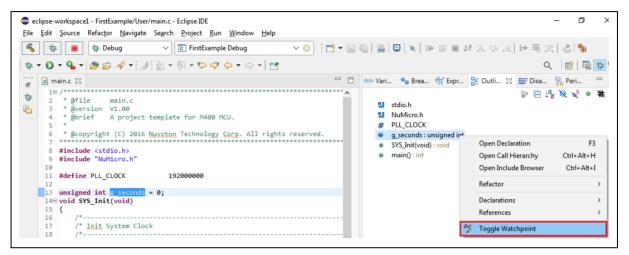

Figure 4-19 Toggle Watchpoint

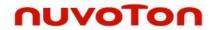

3. Configuring the settings for watchpoints. To stop execution when the watch expression is read, select the **Read** checkbox. To stop execution when the watch expression is written to, select the **Write** checkbox.

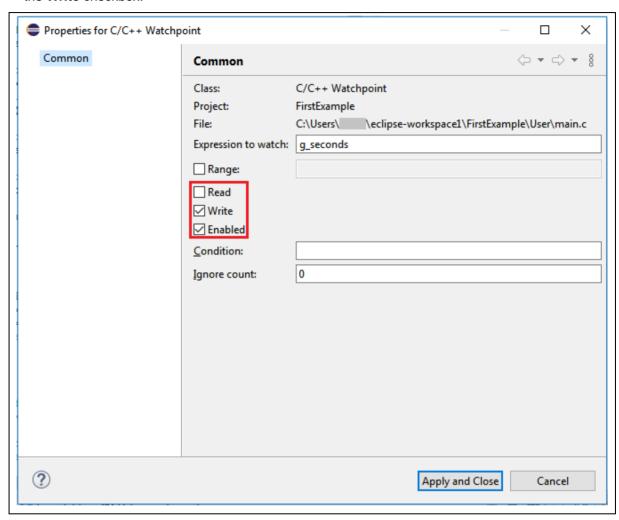

Figure 4-20 Properties for C/C++ Watchpoint

When the watchpoint is added, it appears in the **Breakpoints view**.

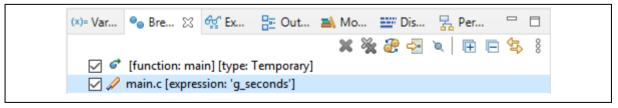

Figure 4-21 Added Watchpoint in the Breakpoints View

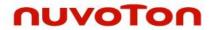

## 4.8 Debug in RAM

To debug in RAM, there are several steps to follow:

- 1. Modifying the ld script.
- 2. Assigning PC to the specific RAM address.
- 3. Assigning SP to the specific RAM address.
- 4. Downloading the binary file to RAM.

The ld script is responsible for telling the linker the layout of the compiled executable. For example, the memory layout looks like:

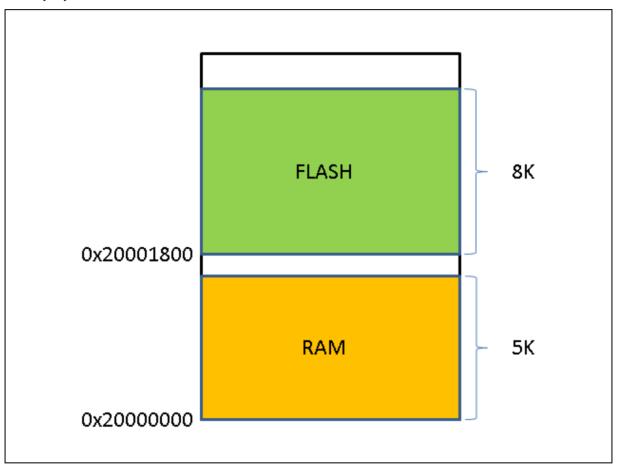

Figure 4-22 Memory Layout

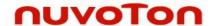

The modified Id script should meet the memory layout design.

```
eclipse-workspace1 - FirstExample/CMSIS/GCC/gcc_arm.ld - Eclipse IDE
                                                                                                                                                                                                                       О
<u>File Edit Source Refactor Navigate Search Project Run Window Help</u>
🤏 🐞 🔳 🎋 Debug
                                                     Q 🖭 👨 🌣 🖦
Project Explorer 🛭 🗀 🗋 main.c 🕝 memset() at 0xb08 📋 gcc_arm.ld 🗵
                                                                                                                                                                                                                       - -
                                                     1/* Linker script to configure memory regions. */
                         □ ♣ 7 8
                                                                                                                                                                                                                                  8=
3 {
FLASH (rx) : ORIGIN = 0x20001800, LENGTH = 8K
RAM (rwx) : ORIGIN = 0x20000000, LENGTH = 5K
                                                                                                                                                                                                                                  (0)
   > 🐉 Binaries
   > 🔊 Includes
    6 }
                                                  7
8 /* Library configurations */
9 GROUP(libgcc.a libc.a libm.a libnosys.a)
10
11 /* Linker script to place sections and symbol values. Should be used together
12 * with other linker script that defines memory regions FLASH and RAM.
13 * It references following symbols, which must be defined in code:
14 * Reset Handler : Entry of reset handler
15 *
16 * It defines following symbols, which code can use without definition:
17 * __exidx_start
18 * __exidx_start
18 * __exidx_send
19 * __copy_table_start__
20 * __copy_table_end__
21 * __zero_table_end__
22 * __zero_table_end__
23 * __etext
24 * __data_start__
25 * __preinit_array_start
26 * __preinit_array_start
27 * __init_array_end
29 * __init_array_end
29 * __init_array_end
30 * __fini_array_end
       🗸 🗁 GCC
                                                    8/* Library configurations */
           > 🖟 _syscalls.c
          > h semihosting.h
          > startup_M480.S
            gcc_arm_128k.ld
       > c system_M480.c
   v 🕮 Library
       > E CMSIS
       > 👝 Device
       > 🗁 StdDriver
       > clk.c
       > 🖟 retarget.c
       > c sys.c
    🗸 🕮 User
       > 🖟 main.c
    > 🗁 Debug
      preferences.ini
```

Figure 4-23 Modifying the Id Script

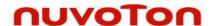

To assign PC and SP to the specific addresses, we need to input them in the debug configuration, as follows. Based on the previous memory layout, the PC and SP addresses should be Reset\_Handler and 0x20001400, respectively. In addition, set Vector Table Offset Register (0xE000ED08) should be 0x20000000 and unselect the **Pre-run/Restart reset** Button. To download the binary to RAM, we select the **Load executable to SRAM** button and unselect the **Load executable to flash** button. Click the **Debug** button to start a debug session.

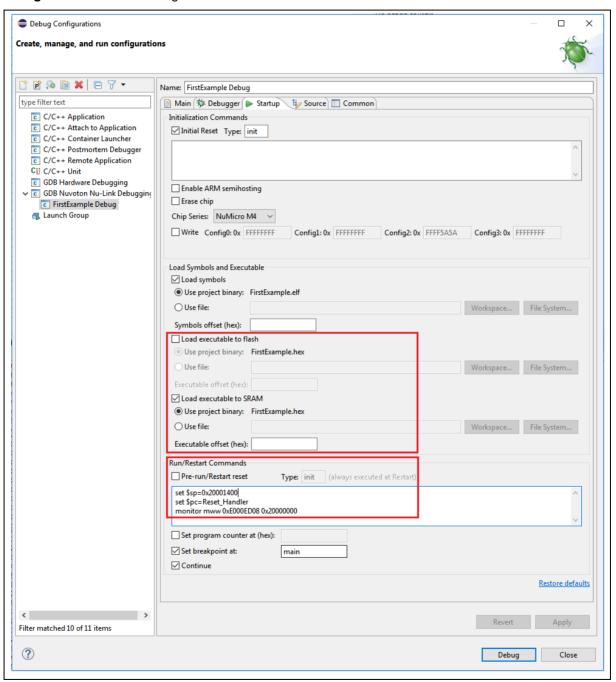

Figure 4-24 Debug Configuration Settings

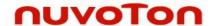

When the program stops in the main function, we open the Memory view. From there, we can verify that the binary file is successfully downloaded into RAM. The first word denotes the SP address. The following words denote the addresses of handlers.

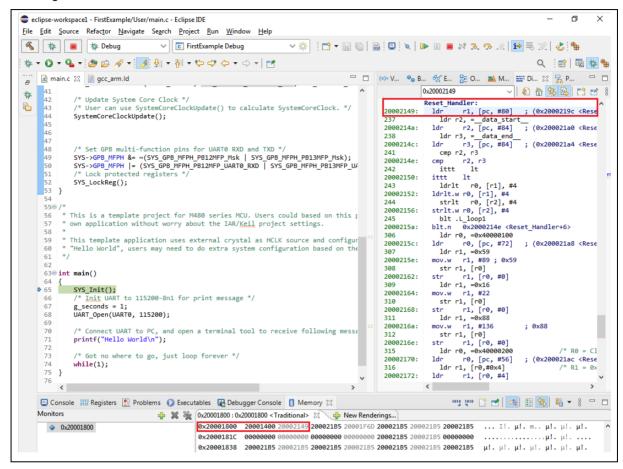

Figure 4-25 Debugging in RAM

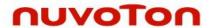

#### 4.9 Debug Executable Files Only

If the user has an executable built with **debug symbols** but may not have the relevant environment used to build the executable, he still is able to debug the executable by the following steps:

- 1. Import an executable for debugging (referring to Figure 4-26).
- 2. Click Browse following Select executable, then select an executable (referring to Figure 4-27).
- 3. Choose GDB Nuvoton Nu-Link Debugging as a Launch Configuration (referring to Figure 4-28).
- 4. Locate the GDB executable in the debug configuration (referring to Figure 4-29).
- 5. Choose the ELF file to download in the debug configuration (referring to Figure 4-30).
- 6. Add source lookup path relative to source folders (referring to Figure 4-31).
- 7. Press on the Debug button.

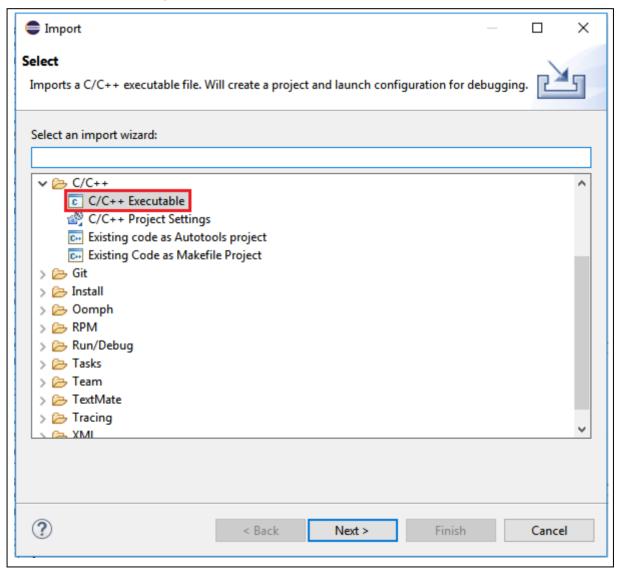

Figure 4-26 Importing Executable for Debugging

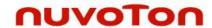

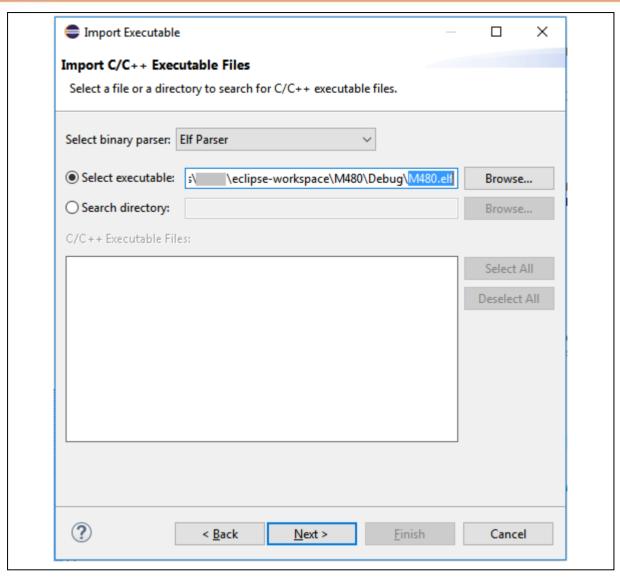

Figure 4-27 Selecting Executable

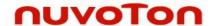

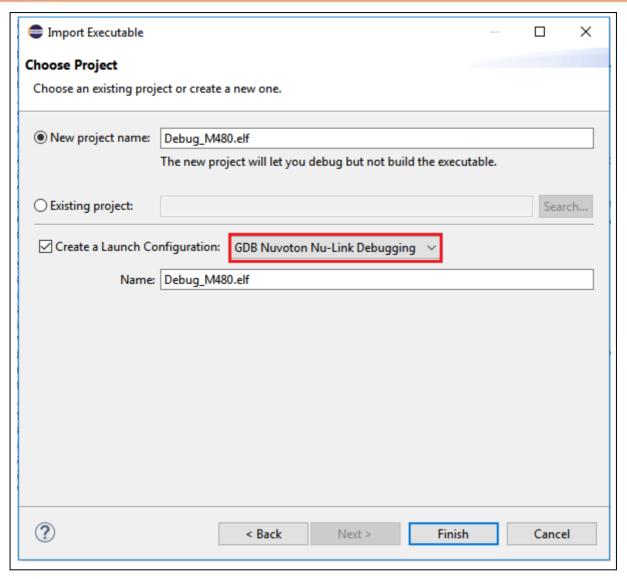

Figure 4-28 Choosing GDB Nuvoton Nu-Link Debugging

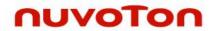

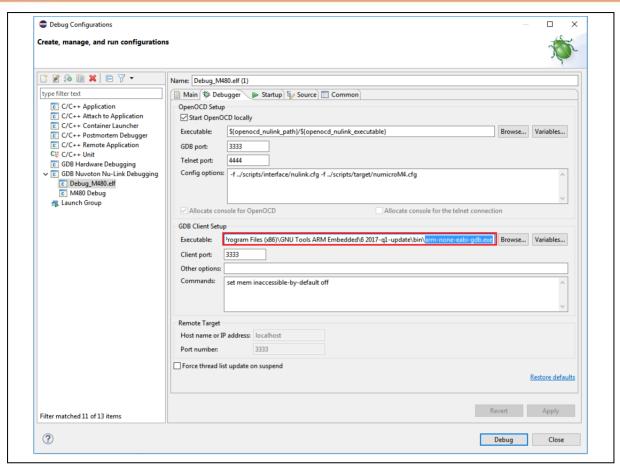

Figure 4-29 Locating the GDB Executable

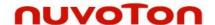

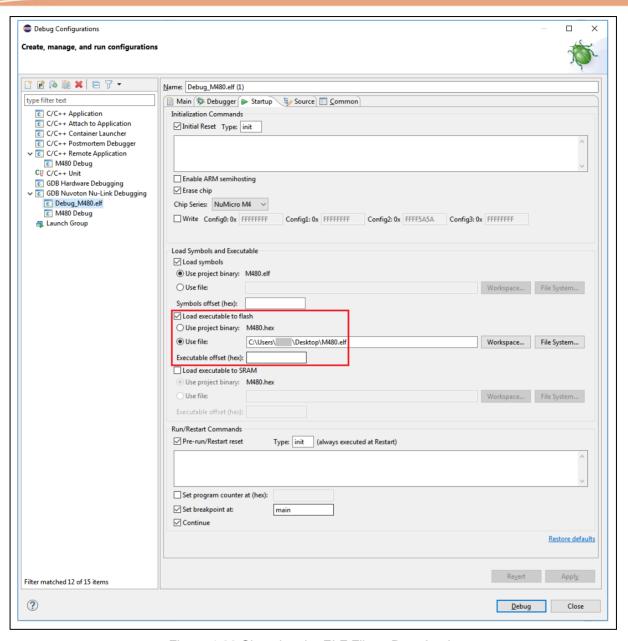

Figure 4-30 Choosing the ELF File to Download

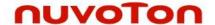

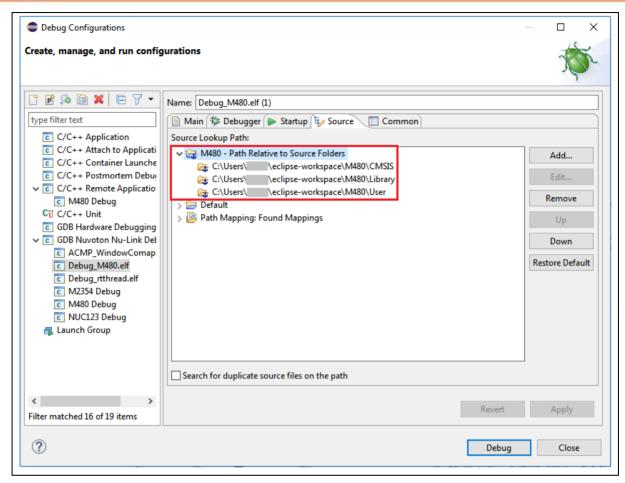

Figure 4-31 Adding Source Lookup Path

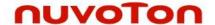

## 4.10 Configuration of Cortex-A, Multi-core SMP and AMP system

## 4.10.1 Preliminary Preparation

Suggest using **Nu-Link2** family as debugger, and being sure to upgrade Nu-Link2 firmware version higher than **v3.09.7380r.** 

The term SMP stands for symmetric mulitiprocessing, AMP is asymmetric mulitiprocessing.

Nu-Link2 had built-in CMSIS-DAP interface from **v3.09.7380r**, and this CMSIS-DAP interface is used to support Single Cortex-A, Multi-Core SMP and AMP (Cortex-A + Cortex-M).

Besides, NuEclipse provides GNU toolchain for the Cortex-A family which resides in **NuEclipse/Others** folder. After configuring this toolchain (see Section 3.1.3), we can build MA35D1's projects.

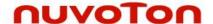

#### 4.10.2 Configuration of debugging Single-core Cortex-A

This section describes how to configure a single Cortex-A core debug.

Take Nuvoton MA35D1 as an example, which has dual Arm Cortex-A35 cores and one Arm Cortex-M4 core. To debug it, we should **choose NuMicro A35** and **resume** the target at the position where the executable starts running in the Startup tab, as follows. For more details, please refer to Section 4.5. To download other images, the command would be: **monitor load\_image** *filename address*.

To load other script, the command would be: monitor script filename.

E.g. load DDR initial script or change adapter speed, as follows.

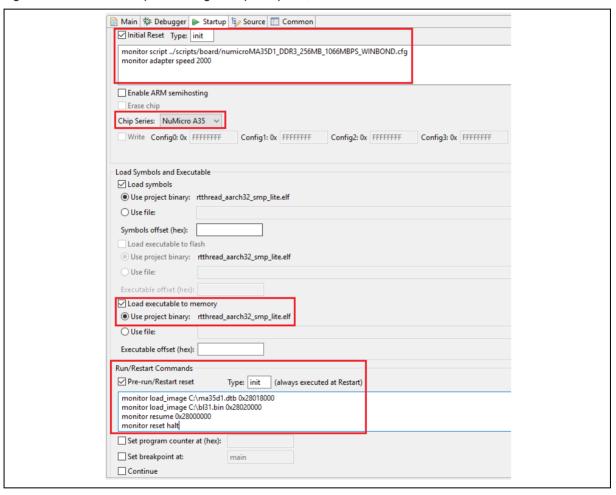

Figure 4-32 Configuring the Startup Tab for MA35D1

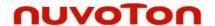

When the images are too large, the download command may face a timeout. To avoid that, go to **Window > Preferences > C/C+ > Debug > GDB** and disable the Command timeout or increase it.

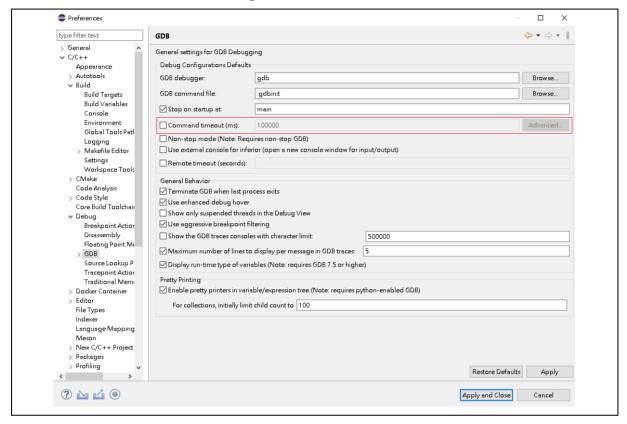

Figure 4-33 How to Disable Command Timeout

nuvoton

To debug single A35 core, we have to disable CPU1 setting by commenting out the following code in the numicroMA35D1.cfg. On Windows, the location where numicroMA35D1.cfg resides could be C:\Program Files (x86)\Nuvoton Tools\ OpenOCD\scripts\target. On GNU/Linux, it could be /usr/local/OpenOCD/scripts/target.

```
cti create $ CHIPNAME.cti.sys -dap
cti create $ CHIPNAME.cti.cpu0 -dap
#cti create $_CHIPNAME.cti.cpul -dap
cti create $ CHIPNAME.cti.cm4
target create $ CHIPNAME.axi mem ap -d
target create $ CHIPNAME.cpu0 aarch64
#target create $ CHIPNAME.cpul aarch64
target create $_CHIPNAME.cm4 cortex m
#target smp $ CHIPNAME.cpu0 $ CHIPNAME.cpu1
$ CHIPNAME.cpu0 aarch64 maskisr on
#$ CHIPNAME.cpul aarch64 maskisr on
#proc smp cpu1 {} {
 $:: CHIPNAME.cpul aarch64 dbginit
$ CHIPNAME.cpu0 configure -rtos hwthread
#$ CHIPNAME.cpul configure -rtos hwthread
$ CHIPNAME.cpu0 configure -event reset-assert {smp cpu0}
#$_CHIPNAME.cpul configure -event reset-assert {smp_cpul}
$ CHIPNAME.cm4 configure -event examine-start {dbgmcu_enable_debug}
$ CHIPNAME.cm4 configure -event reset-assert {reset_m4}
```

Figure 4-34 Disable CPU1 Setting

After choosing NuMicro A35 in the Startup tab, the **numicroMA35D1.cfg** will be automatically updated in the Config options field of the Debugger tab. Because of single-core debugging, the OpenOCD GDB port and GDB client port should be the same value, e.g., 3333. When all the settings are done, click the Apply button to take effect. To launch the application into the debug mode, click the **Debug** button.

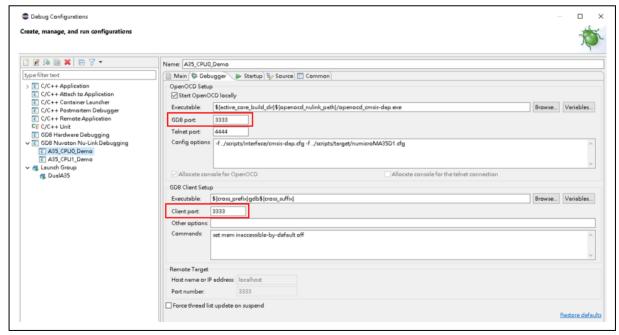

Figure 4-35 Configuring the Debugger Tab for Single-core Debugging on MA35D1

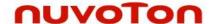

#### 4.10.3 Configuration of debugging Dual-core Cortex-A in SMP mode

To debug SMP, e.g. dual A35 core, please refer to Section 4.10.2, but bypass the step that disabling CPU1 setting.

#### 4.10.4 Configuration of debugging Single-core Cortex-A and Cortex-M in AMP mode

To debug AMP, e.g. one A35 core and M4 simultaneously, we build the A35 and M4 projects and create the corresponding debug configurations (see Section 4.5). The debug configuration of A35 follows previous section to complete settings. However, the debug configuration of **M4** differs from the Debugger Tab. Uncheck the **Start OpenOCD locally** checkbox. The value of GDB Client port and Remote Target port is set to **3334**.

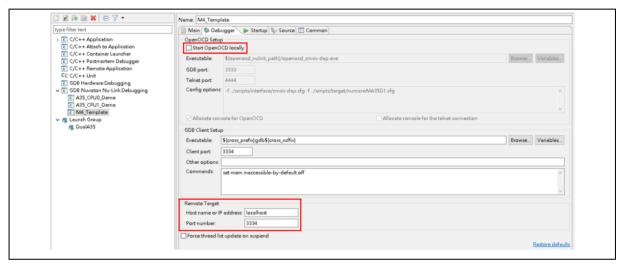

Figure 4-36 Configuring the Debugger Tab for Multi-core Debugging on M4 core

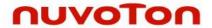

To launch A35 and M4 applications simultaneously, we use Launch Group by the following steps:

- 1. Give a name to the newly created launch group.
- 2. Press on the Add button.
- 3. Add the expected launch configurations to the launch group.
- 4. Press on the OK button.
- 5. Move the A35 launch configuration in the first sequence order.
- 6. Press on the Apply button to take effect.
- 7. Press on the Debug button to run the group launch.

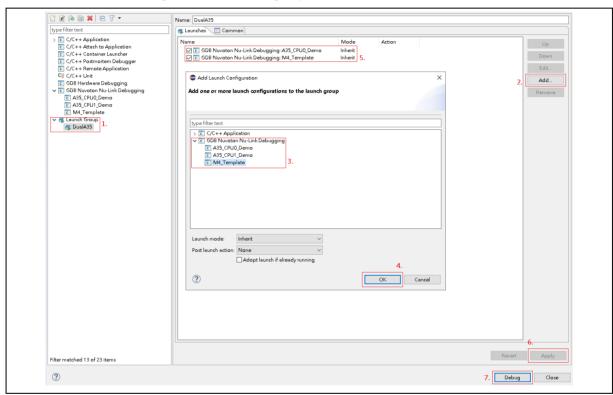

Figure 4-37 Configuring the Launch Group

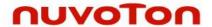

#### 4.10.5 Configuration of debugging Dual-core Cortex-A and Cortex-M in AMP mode

To debug AMP, e.g. dual A35 core and M4 simultaneously, we have to disable the CPU Symmetric Multi-Processors (SMP) by commenting out the following code in the numicroMA35D1.cfg. On Windows, the location where numicroMA35D1.cfg resides could be C:\Program Files (x86)\Nuvoton Tools\OpenOCD\scripts\target. On GNU/Linux, it could be /usr/local/OpenOCD/scripts/target.

```
targets $_CHIPNAME.cpu0

#target smp $_CHIPNAME.cpu0 $_CHIPNAME.cpu1

$_CHIPNAME.cpu0 aarch64 maskisr on

$_CHIPNAME.cpu1 aarch64 maskisr on
```

Figure 4-38 How to Disable SMP

The debug configuration of A35 CPU0 follows Section 4.10.2 to complete settings. The debug configuration of A35 CPU1 and M4 follows Section 4.10.3 to complete settings, but the value of GDB Client port and Remote Target port differs. That of **A35 CPU1** and **M4** is **3334** and **3335**, respectively. The Launch Group should include the launch configurations of A35 CPU0, CPU1 and M4. Make sure that the **A35 CPU0** launch configuration is in the **first** sequence order, then press on the Debug button to run the group launch. While entering the debug mode, we can switch different CPU core to debug by clicking on the corresponding execution of threads in the Debug view.

```
| Desking | Project Explorer | Project Explorer | Project Explorer | Project Explorer | Project Explorer | Project Explorer | Project Explorer | Project Explorer | Project Explorer | Project Explorer | Project Explorer | Project Explorer | Project Explorer | Project Explorer | Project Explorer | Project Explorer | Project Explorer | Project Explorer | Project Explorer | Project Explorer | Project Explorer | Project Explorer | Project Explorer | Project Explorer | Project Explorer | Project Explorer | Project Explorer | Project Explorer | Project Explorer | Project Explorer | Project Explorer | Project Explorer | Project Explorer | Project Explorer | Project Explorer | Project Explorer | Project Explorer | Project Explorer | Project Explorer | Project Explorer | Project Explorer | Project Explorer | Project Explorer | Project Explorer | Project Explorer | Project Explorer | Project Explorer | Project Explorer | Project Explorer | Project Explorer | Project Explorer | Project Explorer | Project Explorer | Project Explorer | Project Explorer | Project Explorer | Project Explorer | Project Explorer | Project Explorer | Project Explorer | Project Explorer | Project Explorer | Project Explorer | Project Explorer | Project Explorer | Project Explorer | Project Explorer | Project Explorer | Project Explorer | Project Explorer | Project Explorer | Project Explorer | Project Explorer | Project Explorer | Project Explorer | Project Explorer | Project Explorer | Project Explorer | Project Explorer | Project Explorer | Project Explorer | Project Explorer | Project Explorer | Project Explorer | Project Explorer | Project Explorer | Project Explorer | Project Explorer | Project Explorer | Project Explorer | Project Explorer | Project Explorer | Project Explorer | Project Explorer | Project Explorer | Project Explorer | Project Explorer | Project Explorer | Project Explorer | Project Explorer | Project Explorer | Project Explorer | Project Explorer | Project Explorer | Project Explorer | Project Explorer | Project Explorer | P
```

Figure 4-39 Multi-core Debugging

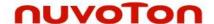

#### 4.10.6 Configuration of debugging Cortex-A Core in AARCH32 mode

The settings in chapter 4.10 are mostly for ARM v8a AARCH64 mode by default. In this section, we describe how to debug a AARCH32 application.

For example, to debug AARCH32 program on Cortex-A35, we first enter debug mode to run AARCH64 code and leave debug mode. And then re-enter debug mode switching to AARCH32 code for debugging. We import executable files (see Section 4.9) and create the corresponding debug configurations (see Section 4.5). On Windows, the location where numicroMA35D1.cfg resides could be

C:\Program Files (x86)\Nuvoton Tools\OpenOCD\scripts\target. On GNU/Linux, it could be /usr/local/OpenOCD/scripts/target. There are several steps to follow:

- 1. Import an executable for debugging (referring to Figure 4-26).
- 2. Click browse following select executable, then select an executable (referring to Figure 4-27).
- 3. Choose GDB Nuvoton Nu-Link Debugging as a Launch Configuration (referring to Figure 4-28).
- 4. Locate the GDB executable in the debug configuration (referring to Figure 4-40).
- 5. Choose the ELF file to download and initial setting in the debug configuration (referring to Figure 4-41). Please based on DDR of dev-board to select the corresponding DDR initial file.
- 6. These files could be found in C:\Program Files (x86)\Nuvoton Tools\OpenOCD\scripts\board folder.
- 7. (monitor Script ../scripts/board/numicroMA35D1\_DDR3\_256MB\_1066MBPS\_WINBOND.cfg)
- 8. Press on the Debug button.
- 9. Set breakpoint at the last address of aarch64 program and resume to the address.
- 10. Press run button and then leave debug mode.
- 11. Uncheck the reset settings and re-enter debug mode (referring to Figure 4-42).
- 12. Debug AARCH32 program (referring to Figure 4-43).

The above description is for debugging AARCH32 program in dual core SMP mode. AARCH32 program debugging can also be used in the following two settings

- 1. Refer to Figure 4-34 to disable CPU1 setting for single core mode.
- 2. Refer to Figure 4-38 to disable the CPU SMP for AMP mode.

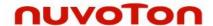

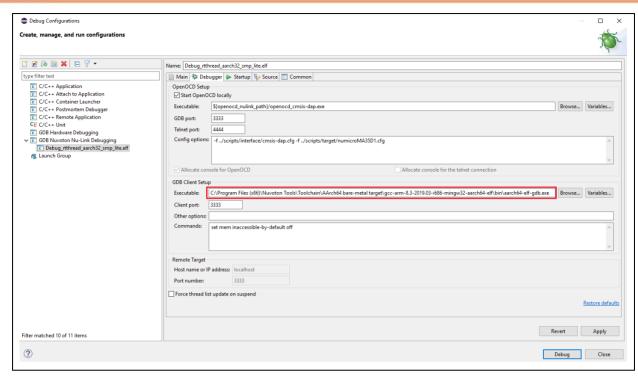

Figure 4-40 Locating the AARCH64 GDB Executable

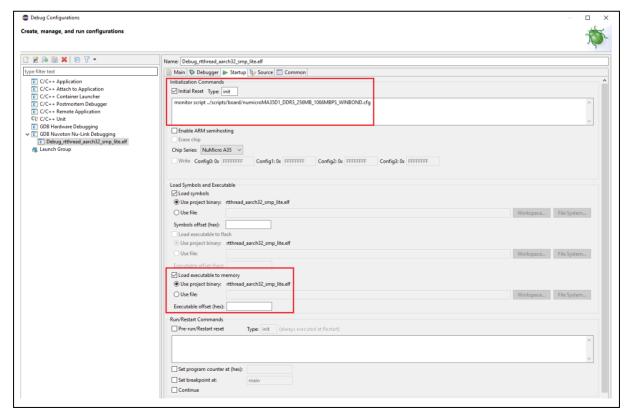

Figure 4-41 The First Time to Enter the Debug Mode Settings

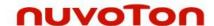

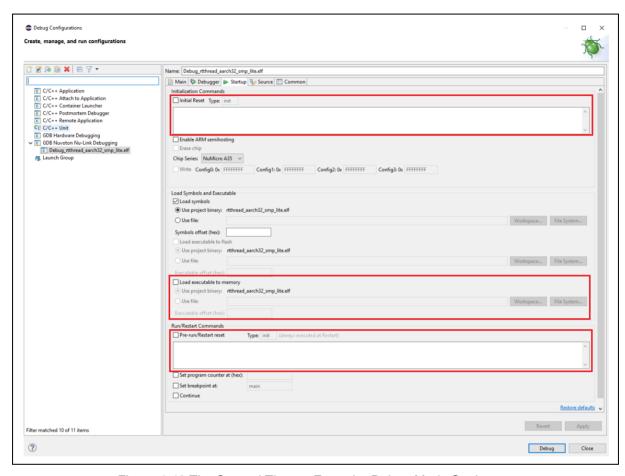

Figure 4-42 The Second Time to Enter the Debug Mode Settings

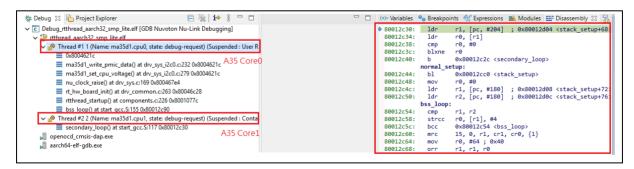

Figure 4-43 AARCH32 Program Debugging

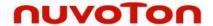

#### 4.10.7 System Registers Access

When entering the debug mode, we can open the **Registers View** in the bottom of Debug perspective. The Registers view lists information about the registers in a selected stack frame. Some system registers are listed after general registers.

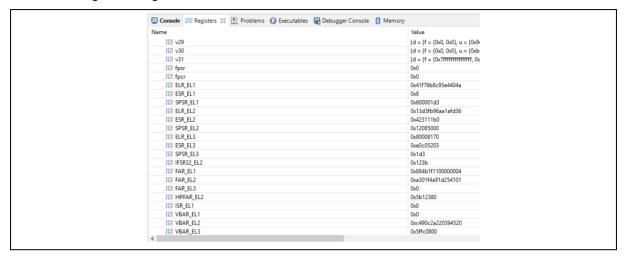

Figure 4-44 System Register View

If there are no system registers user want to access in the list, please select the debugger console and enter the following command.

- 1. Read system register: monitor aarch64 mrs [register name]
- 2. Write system register: monitor aarch64 msr [register name] [value]

The execution result will be displayed in the console window.

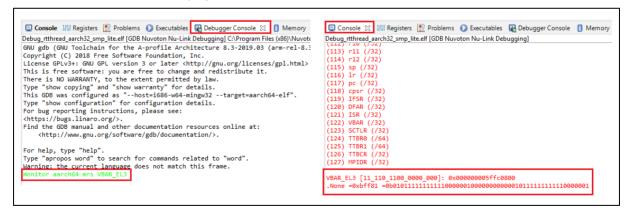

Figure 4-45 Use Command to Access System Registers

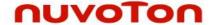

#### 5 Q&A

- Q: Can we simultaneously debug on Eclipse, Keil and Iar?
  - A: No, we must stop the debug mode on Eclipse first. Then we can debug on another IDE.
- 2. Q: Can we simultaneously debug on Eclipse and use the Nuvoton development tools, such as ICP Programming tool?
  - A: No, we must stop the debug mode on Eclipse first. Then we can use them and vice versa.
- 3. Q: How many breakpoints and watchpoints are supported?
  - A: It depends on the hardware. For M0 chips, the supported number of breakpoints and watchpoints is 4 and 2, respectively. For M4 chips, the supported number of breakpoints and watchpoints is 6 and 4, respectively. For M23 chips, the supported number of breakpoints and watchpoints is 4 and 4, respectively. For now, we do not support flash breakpoints.
- 4. Q: How to update firmware for Nu-Link?
  - A: Please use ICP Programming tool or Keil to update firmware.
- 5. Q: How to change Flash and RAM size after projects are created?
  - A: Please find and open the ld script in the ld scripts folder. From there, we can change Flash and RAM size.
- 6. Q: Why can the application not enter the debug mode?
  - A: Firstly, we must install all the stuff by following the previously mentioned steps. Then check the following list:
    - Leave the previous debug mode first if exists.
    - Flash and RAM size must be correct.
    - OpenOCD should not be launched before debugging. To check that, please go to Windows Task Manager or System Monitor. If an OpenOCD process has already been running, please end the process.
    - The target chip should not be held by other tools or IDE.
    - The Config options field of the Debugger tab must be correct.
    - In the Startup tab, the **Initial Reset** type should be **init**. The **Pre-run/Restart rest** type should be **init**.
    - The Eclipse preferences must be correct. Please refer to the previous discussion.
    - Upgrade Nu-Link firmware and USB driver to the latest one.
    - Check whether the executable has been downloaded to the target chip correctly.
    - Check SP. If it is wrong, please assign it to the correct location.
    - Write a correct Config value into the target chip.
    - If the operating system is Windows 7, please use USB 2.0 port, instead of USB 3.0 port.
    - The project path must not contain any special character or whitespace, such as #\$&`.{}.
    - Restart the computer.

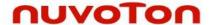

7. Q: How to add udev rules for Nu-Link on GNU/Linux?

A: When accessing target chips via Nu-Link, GNU/Linux requires the USB permission. We can get the permission by adding udev rules for Nu-Link. Here are the steps to do that:

- Add the User to the plugdev Group. Type the command in the Terminal:
  - sudo useradd -G plugdev \$USER
- Add Nu-Link to udev. Type the commands in the Terminal:
  - cd /etc/udev/rules.d and sudo gedit 10-openocd-nulink.rules
- Add the following text to the file

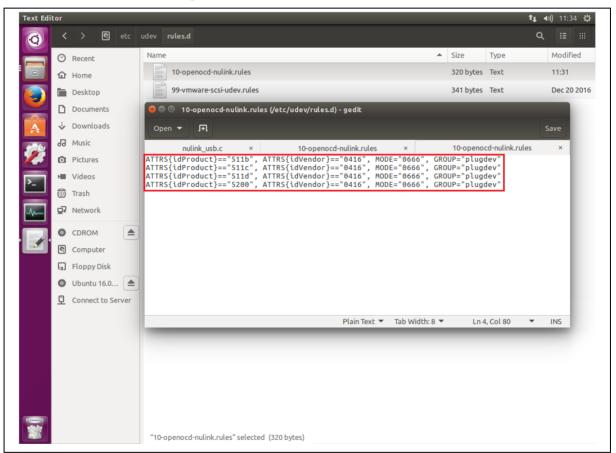

Figure 5-1 Adding Udev Rules

Reloaded the new udev rules by entering the command in the Terminal:
 sudo udevadm trigger

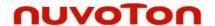

8. Q: How to edit string substitution for openocd\_nulink\_path?

A: The **openocd\_nulink\_path** string stores where the OpenOCD executable resides. After upgrading NuEclipse, the string may keep the previous OpenOCD path. To fix it, click **Window** > **Preferences**, the Preferences wizard appears. Go to **Run/Debug** > **String Substituion**. Find and edit the openocd\_nulink\_path to the new OpenOCD path.

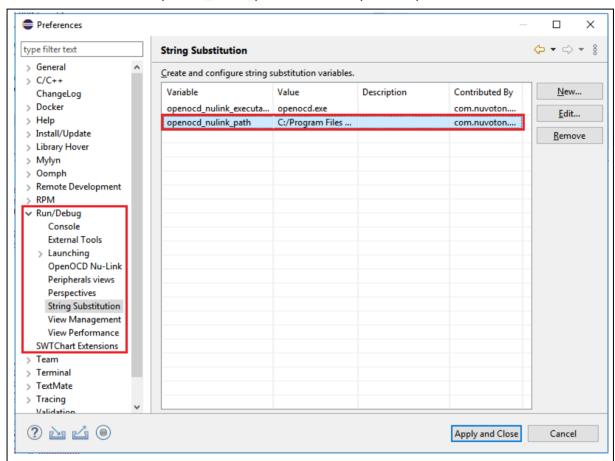

Figure 5-2 Preferences for String Substitution

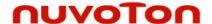

9. Q: Why does Eclipse fail to update or install new software packs on Windows?

A: One of possible reasons is that the write permission for Windows folders is denied. We need to find the correct folder and allow the write permission. On Windows, the location where we place software packs is C:\Program Files (x86)\Nuvoton Tools\Packages.

10. Q: How to adjust output voltage of Nu-Link2?

A: Upgrade the NuLink2 firmware greater than version v3.08.7249, open NU\_CFG.TXT file in pop-up "NuMicro MCU" disk, you will see some options in NU\_CFG.TXT.

Set CMSIS-DAP=1 then re-plug in USB cable, it presents one more interface HID\_CMSIS-DAP, this is handy if you want to use CMSIS-DAP protocol.

Set LEVEL=3 then re-plug in USB cable, it presents one of output voltage, this is handy if you want to use 5V voltage.

```
[Power Control]
LEVEL=3
; Default I/O voltage (Level0: 1.8V, Level1: 2.5V, Level2: 3.3V, Level3: 5V)

[Interface configuration]
CMSIS-DAP=1
; 0 = disable
; 1 = enable
```

Figure 5-3 More Options for NuLink2

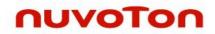

# **6 REVISION HISTORY**

| Date       | Revision | Description                                           |
|------------|----------|-------------------------------------------------------|
| 2017.03.31 | 0.01.000 | Alpha version released.                               |
| 2017.06.30 | 1.01.000 | Beta version released.                                |
| 2018.09.15 | 1.01.013 | Official version released.                            |
| 2018.11.30 | 1.01.014 | Supported NUC505.     Updated the new project wizard. |
| 2019.08.09 | 1.01.015 | Supported M031 ,M261 and M480LD.                      |
| 2020.03.06 | 1.01.016 | Supported M031BT, NUC1311, M2354 and M479.            |
| 2020.09.30 | 1.01.017 | Supported M030G, M071, M0A21, M251 and M471.          |
| 2021.03.12 | 1.01.018 | Supported M030GM031G and NUC1262.                     |
| 2021.12.01 | 1.01.019 | Supported M460, I94100 and KM1M7.                     |
| 2022.04.25 | 1.02.019 | Supported MA35D1.                                     |

# nuvoTon

## **Important Notice**

Nuvoton Products are neither intended nor warranted for usage in systems or equipment, any malfunction or failure of which may cause loss of human life, bodily injury or severe property damage. Such applications are deemed, "Insecure Usage".

Insecure usage includes, but is not limited to: equipment for surgical implementation, atomic energy control instruments, airplane or spaceship instruments, the control or operation of dynamic, brake or safety systems designed for vehicular use, traffic signal instruments, all types of safety devices, and other applications intended to support or sustain life.

All Insecure Usage shall be made at customer's risk, and in the event that third parties lay claims to Nuvoton as a result of customer's Insecure Usage, customer shall indemnify the damages and liabilities thus incurred by Nuvoton.

Please note that all data and specifications are subject to change without notice.

All the trademarks of products and companies mentioned in this datasheet belong to their respective owners